# **PENGANTAR INTERNET BAB 1 PENDAHULUAN**

## **1. Definisi**

Internet adalah jaringan komputer yang tersusun oleh ribuan bahkan jutaan komputer. Semakin hari kebutuhan akan internet semakin bertambah seiring dengan kemajuan teknologi yang berkembang. Kebutuhan akan internet ini adalah untuk menunjang aktivitas manusia yang semakin kompleks.

Tidak ada yang memimpin dan mengatur secara mutlak adanya internet. Tetapi lalu lintasnya diatur oleh perusahaan swasta. Semua komputer yang terkoneksi menggunakan system *Transmission Control Protokol / Internet Protokol* disingkat **TCP/IP**. Komputer di internet menggunakan arsitektur *client/server*. Ini berarti server yang letaknya letaknya terpisah dari client menyediakan layanan untuk pengguna (*user*) yang berada di komputer klien (*client*).

User Internet mempunyai akses ke banyak service yang disediakan oleh internet, antar lain surat elektronik = *email* ( **e**lectronic **mail** ), transfer file, sumber informasi yang tidak terbatas, keanggotaan kelompok tertentu, kolaborasi interaktif, multimedia, berita real time, dan belanja.

#### **2. Komponen Penyusun Internet**

#### **2.1.World Wide Web**

World Wide Web yang disingkat **WWW** adalah system server internet yang mendukung aplikasi *hypertex* untuk mengakses beberapa protocol internet antarmuka. Hampir semua *protocol* yang ada di internet dapat diakses melalui Web. Termasuk email, FTP, Telnet, dan *Usenet News.*

#### **2.2. Email**

Surat Elektronik, atau email, adalah layanan yang memudahkan user komputer baik lokal maupun non lokal untuk saling bertukar pesan. Tiap user email mempunyai kotak surat (*mailbox*) yang digunakan untuk menyimpan email yang ditujukan ke user tersebut. Pesan yang dikirim melalui email dapat diterima dalam hitungan detik.

## **2.3. Telnet**

Telnet adalah suatu program untuk login ke komputer lain di internet sehingga dapat mengakses *database online*, katalog perpustakaan, layanan *chatting*, dan banyak lagi. Untuk telnet ke komputer lain, perlu diketahui alamat komputer tersebut. Alamat ini berupa kata (misal : mail.uns.ac.id) atau berupa angka (202.158.48.243)

## **2.4. FTP**

FTP singkatan dari File Transfer Protokol. FTP adalah program dan metode yang digunakan untuk mentransfer file dari satu komputer ke komputer yang lain di internet.Situs FTP berisi buku (*e-book*), artikel *software*, *game*, gambar dan semua file yang ada di komputer dapat ditransfer melalui FTP. Komputer terhubung langsung dengan internet dengan kabel *Ethernet* dapat menggunakan software FTP, seperti WS\_FTP, Cute FTP atau Windows Commander untuk windows untuk lebih memudahkan pentransferan file.

#### **2.5. Mailing List**

Salah satu keuntungan yang bisa diambil dari internet adalah kesempatan untuk saling berkomunikasi satu sama lain dengan menggunakan email. Internet adalah tempat yang sangat luas bagi komunitas diskusi dengan topik tertentu yang didistribusikan melalui email. Suatu wadah untuk mengumpulkan email-email dalam komunitas tertentu adalah dengan cara *Mailing List* atau dinamakan juga grup diskusi.

#### **2.6. Usenet News**

Usenet news adalah system diskusi dimana jutaan komputer saling bertukar informasi dalam banyak topik. Perbedaan utama antara usenet news dan *mailing list* adalah bahwa *usenet messege* disimpan di komputer pusat (server), dan user harus terhubung ke komputer tersebutuntuk membaca atau *mendonwload* pesan dikirim ke *mailbox* tiap-tiap anggota.

## **WEB BROWSER DAN SEARCH ENGINE**

Aktivitas user untuk mencari halaman web yang diinginkan atau dibutuhkan dilakukan dengan berbagai macam cara yaitu :

- 1. Memasukkan alamat internet (internet address) dan melihat halaman web secara langsung.
- 2. Menelusuri (browsing) halaman web dan memilih link untuk berpindah dari satu halaman ke halaman yang lain.
- 3. Mencari direktori-direktori yang berisi kumpulan link menuju halaman web
- 4. Memasukkan keyword di search engine untuk mencari link yang sesuai dengan keyword tersebut.

Dengan berbagai macam cara yang dilakukan akan dibahas dua cara saja yaitu mencari web secara langsung dan melalui search engine.

#### **1. Web Browser Secara Langsung**

a. Pengenalan Web Site

Terdapat banyak sekali alamat internet di dunia ini dan alamat internet tersebut mempunyai URL yang unik. URL (Uniform Resource Locator) adalah yang menentukan alamat internet dari file yang disimpan dalam server yang terkoneksi internet..

Anatomi URL dengan formatnya adalah :

## **Protocol://host/path/filename**

Sebagai contoh, URL untuk home page bagian academic Universitas Sebelas Maret adalah : **http://www.uns.ac.id/academic/index.html/**

Tetapi URL tidak hanya digunakan untuk home page saja bisa juga untuk telnet misalnya : **telnet://mail.uns.ac.id** :email ke uns.ac.id.

Yang dibahas mendetail dalam bab ini adalah URL dari home page dan untuk URL yang lain dibahas pada bab-bab berikutnya.

b. Pengenalan Internet Explorer

Internet Explorer adalah suatu software yang dikeluarkan oleh Microsoft. Software ini sangat user friendly dan paling banyak digunakan untuk web browser.

Berikut adalah gambar serta keterangan dari bermacam fasilitas di internet Explorer

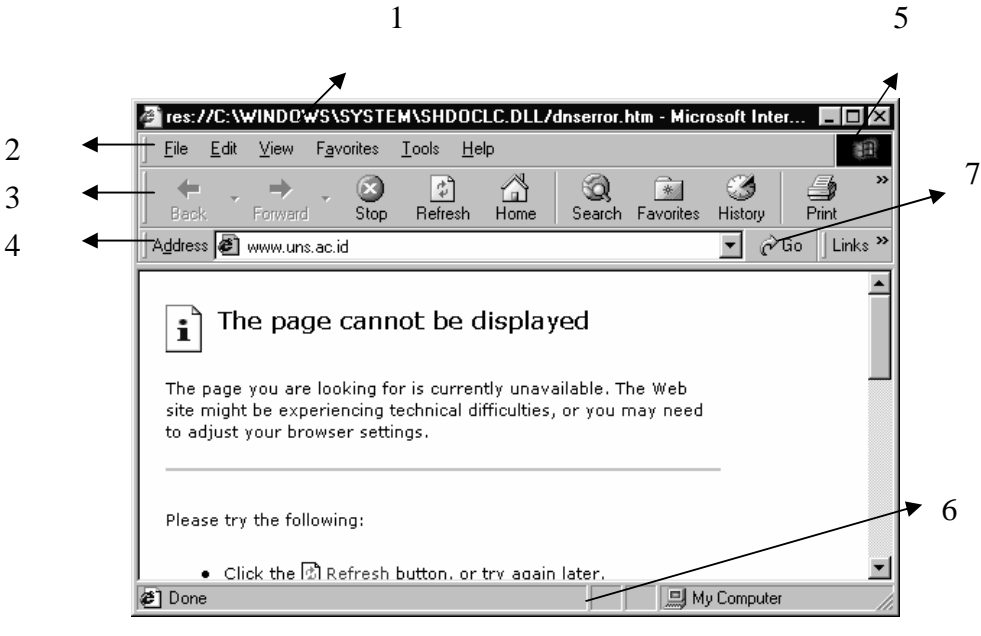

Gambar 1

Keterangan toolbar seperti yang tertera pada Gambar 1

1. Page Title

Menunjukkan judul halaman web

2. Menu Bar

Berisi menu-menu standar program seperti didalam File adalah Save, Print. Didalam Edit adalah Copy, Paste. Didalam View adalah toolbar, sorce, text. Didalam Tools adalah internet option. Didalam Favorites adalah Add dan Organize. Kemudian yang terakhir adalah Help.

3. Icon Bar

Icon Bar berisi

- a. Back : Kembali ek halaman sebelumnya yang dikunjungi
- b. Forward : menuju ke halaman berikutnya yang sudah dikunjungi, biasa digunakan setelah tombol back.
- c. Stop : Menghentikan proses yang ditunjukkan oleh indicator proses (no 5 dan 6)
- d. Refresh : memperbarui halaman web untuk melihat informasi terbaru.
- e. Home : kembali ke halaman pertama saat web browser dibuka
- 4. Address Bar

Address bar terdiri dari satu baris kosong yang digunakan untuk mengetikkan alamat situs web tujuan. Kemudian untuk memulai proses, atau bisa juga menekan Enter

- 5. Tanda Aktif (indicator proses active) Indikator internet sedang aktif mencari web tujuan di tandai dengan bergeraknya gambar.
- 6. Tanda Loading (indicator proses loading)

Indikator internet sedang proses, jika sudah penuh maka internet sudah berhasil menemukan web yang dimaksud

7. Tombol Go

Untuk memulai proses pencarian web page yang dimaksud

- c. Langkah-Langkah Penggunaan Internet Explorer
	- 1. Klik icon Internet Explorer pada desktop atau quick launch atau masuk ke Start  $\rightarrow$  Programs  $\rightarrow$  Internet Explorer (Gambar 2) untuk memulai internet explorer

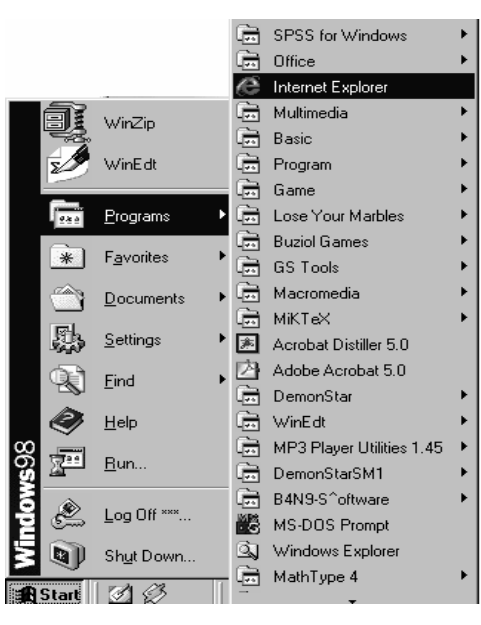

Gambar 2

2. Ketikkan pada address bar alamat yang akan dituju semisal www.uns.ac.id seperti contoh pada Gambar 3

| Cannot find server - Microsoft Internet  ■■                   |      |      |         |  |      |                                  |      |             |    |
|---------------------------------------------------------------|------|------|---------|--|------|----------------------------------|------|-------------|----|
|                                                               | File | Edit | View :  |  |      | F <u>a</u> vorites <u>T</u> ools | Help |             |    |
|                                                               |      |      |         |  |      | 临                                |      |             | X, |
|                                                               | Back |      | Forward |  | Stop | Refresh                          |      | Home        |    |
| Links <sup>&gt;&gt;</sup><br>r∕Go<br>Address<br>www.uns.ac.id |      |      |         |  |      |                                  |      |             |    |
|                                                               |      |      |         |  |      |                                  |      | Goto "www.u |    |
|                                                               | one  |      |         |  |      | My Computer                      |      |             |    |

Ketik alamat web site

Gambar 3

- 3. Kemudian klik Go (no 7) atau tekan enter untuk memulai proses pencarian web site.
- 4. Tunggu proses beberapa saat tergantung kecepatan akses internet dan besarnya file yang perlu di transfer dari internet tersebut.

## **2. Konfigurasi Internet Explorer**

Untuk mengatur kerja IE dapat dilakukan dari menu Tools  $\longrightarrow$  Internet Option

Konfigurasi yang sering digunakan yang akan dibahas dalam bab ini adalah Dibagian general dan Connection.

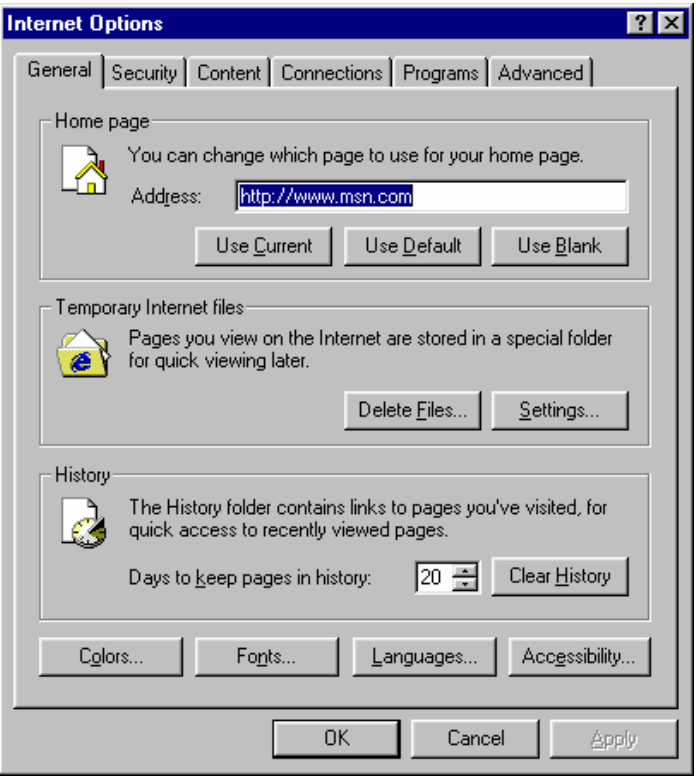

Gambar 4

Di bagian general (gambar 4) terdiri atas tiga bagian yaitu

- 1. **Home page :**Halaman ini digunakan untuk menentukan home page yang pertama kali dibika oleh IE sewaktu diaktifkan, caranya tulis alamat web site di kotak address atau kalau ingin kosong tekan **Use Blank**.
- **2. Temporary Iternet Files :** Bagian ini digunakan untukmengatur besarnyaalokasi harddisk untuk menempatkan file temporary dari IE lewat tombol **Setting**. Untuk menghapus file temporary ini gunakan tombol **Delete**.
- **3. History :** Bagian ini mengatur berapa lama alamt situs web yang pernah dikunjungi tetep tersimpan dibagian address IE.

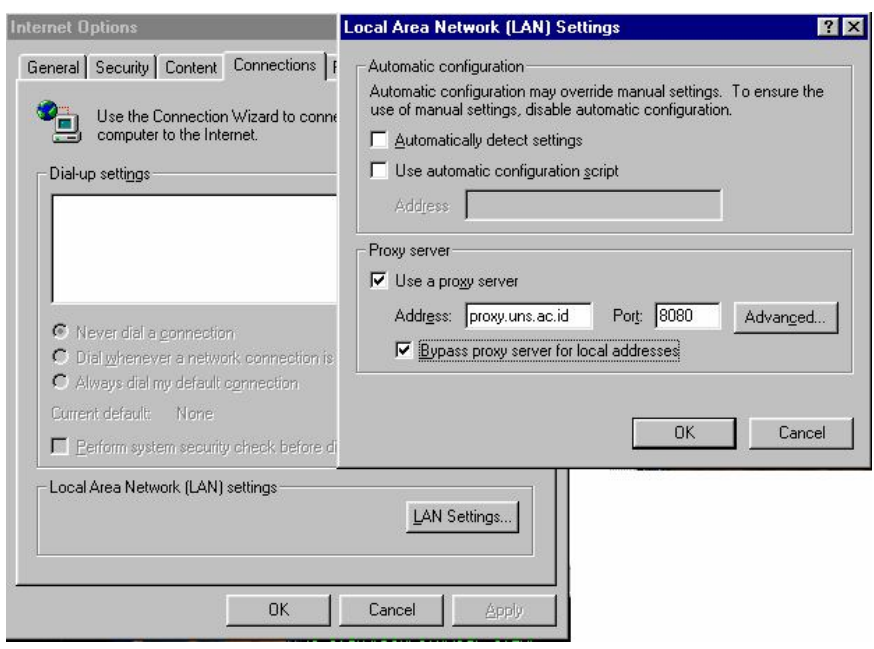

#### Gambar 5

Dibagian **Connection** (Gambar 5) digunakan untuk mengatur penggunaan proxy server IE melalui tombol **LAN Setting** kemudian memasukkan **address** dan **port**.

## **3. Search Engine**

Mencari halaman web yang sudah diketahui URL / alamat internetnya sangat mudah tetapi bagaimana dengan yang belum diketahui? Jawabannya adalah dengan menggunakan search engine. Dengan search engine kita bisa menemukan suatu website atau artikel yang kita inginkan tanpa harus menjelajahi internet dengan membuka beribu halaman website yang tidak perlu.

Search engine bekerja dengan cara memanfaatkan suatu program yang disebut dengan "Web Robots". Program ini browser otomatis dengan metode tertentu menjelajahiweb mengumpulkan informasi tentang teks, judul halaman, dan isi dari dukumen yang ditemukan.

Sehingga search engine mempunyai kemampuan untuk mencari halaman web dengan cara mengetikkan sebuah kata atau frase (lebih dikenal dengan sebutan keyword). Search engine menampilkan halaman yang berisi link ke topik tersebut.

## **1. Contoh dari Search Engine**

Berikut ini adalah berbagai macam search engine yang bisasa digunakan untuk mencari website yang diinginkan.

- AstaVista ( http://www.altavista.com )
- Google (http://www.google.com)
- Yahoo ( http://www.yahoo.com )
- Search Indonesia ( http://www.searchindonesia.com )
- Excite ( http://www.excite.com )
- Catcha ( http://www.catcha.com )

Meskipun terdapat sedikit perbedaan dalam penggunaannya hampir semua search engine mempunyai metode yang sama.

## 2. **Cara Penggunaan Search Engine**

Untuk menggunakan search adalah memilih kata yang menjadi kata kunci dari web yang kita cari dan tentukan pula web search engine yang akan kita gunakan. Misalnya jika kita mencari website dari surat kabar *kompas* dan menggunakan google untuk pencarian ini. Langkah-langkah yang harus dilakukan adalah

- Membuka web page google yaitu www.google.com
- Mengetikkan dipencarian web kata "surat kabar" hal ini lebih bisa kita persempit dengan mengetikkan "surat kabar kompas"
- Kemudian klik tombol cari atau enter
- Kemudian hasil pencarian kita pilih yang paling sesuai dengan yang kita cari.

Beberapa tambahan yang perlu diperhatikan adalah untuk mempersempit pencarian yang dilakukan dapat juga menggabungkan dua kata atau lebih kedalam satu keyword yaitu dengan menambahkan tanda petik (") diantara dua kata misalnya surat kabar menjadi "surat kabar". Sebagian search engine juga menambahkan tanda plus (+) untuk menambahkan pencarian pada dua kata.

# **BAB 3**

## **EMAIL**

Surat Elektronik atau bisa disebut Email (Kepanjangan dari Elektronik Mail) adalah layanan yang memudahkan user komputer baik local maupaun non local untuk salaing bertukar pesan tulisan. Tiap user mempunyai mailbox (kotak surat) yang digunakan untuk menyimpan email yang ditujukan ke user tersebut. Pesan yang dikirim dapat diterima dalam hitungan detik. Selain mengirimkan tulisan (ASCII), email dapat juga mengirimkan file Non-ASCII yang dikirimkan dalam bentuk lampiran (attachment) dari surat yang dikirimkan.

#### **1. Syntax Email**

Seperti halnya alamat situs web, email mempunyai syntax khusus, contohnya:

User\_name@mail.server.co.id

Berikut keterangannya:

- 1. user\_name : menunjukkan user/login name user dalam suatu mail server
- 2. @ : @ atau "at" adalah symbol/kode khusus yang membedakaan alamat email dan alamat situs web
- 3. mail : nama host (hostname) dari email
- 4. server : domain tingkat tiga
- 5. co: domain tingkat dua
- 6. id: domail tingkat Satu

Jadi Seperti contoh alamat rief@mail.uns.ac.id berarti bahwa user tersebut mempunyai account dengan nama rief di server mail.uns.ac.id, dimana "mail" merupakan subdomain dari uns.ac.id. Dengan syntax seperti itu tidak ada lalamat email yang sama di internet. Seseorang bisa mempunyai lebih dari satu alamat email, tapi tidak mungkin sama yang dimiliki oleh orang lain.

#### **2. Web-Based Email**

Web-based email adalah layanan email berbasis web yang menggunakan web browser sebagai antarmukanya. Hampir semua layanan email di internet menggunakan web sebagai basisinya. User mengunjungi situs web penyedia layanan email (mail-server), memasukkan user name dan password kemudian dapat menggunakan layanan yang tersedia di emailnya tersebut.

Free mail server yang berbasis web antara lain :

- YahooMail (http://www.yahoo.com)
- Hotmail (http://www.hotmail.com)
- Plasa (http://www.plasa.com)

Dan masih banyak lagi layanan Free mail srver lainnya.

## **3. Registrasi**

Registrasi secara online dilakukan dengan terlebih dulu mengunjungi situs web mail server. Kemudian mengisi formulir registrasi dan memahami aturan penggunaan email. Contoh formulir registrasi ditunjukkan oleh gambar

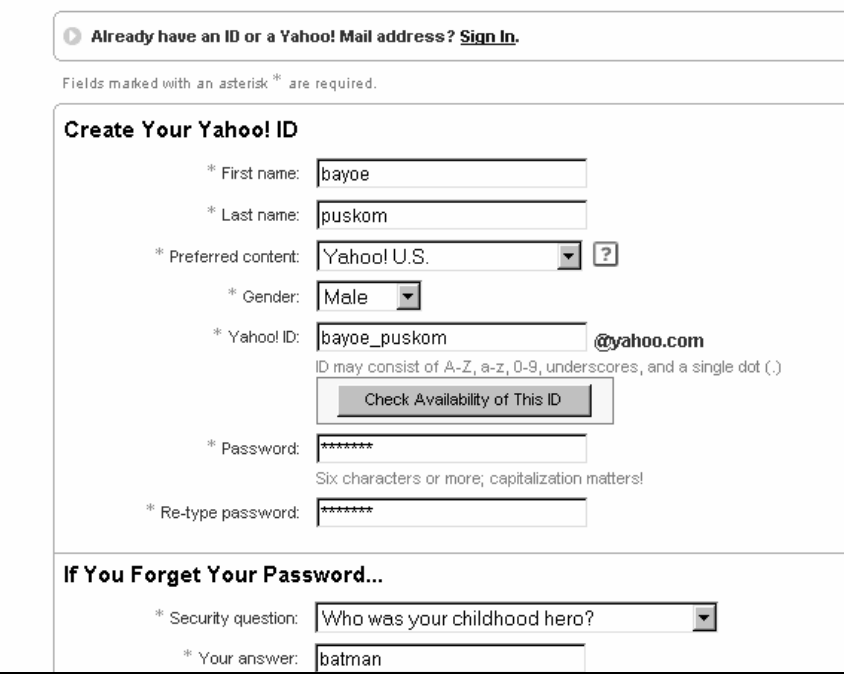

Gambar 6

## **4. Menggunakan Account Email**

Setelah kita mempunyai account di server mail tertentu misalnya di Yahoo maka langkah yang dilakukan untuk memulai menggunakan account kita adalah dengan menuju ke web mail server yaitu dengan membuka www.yahoo.com atau mail.yahoo.com sehingga muncul halaman seperti Gambar 7 .

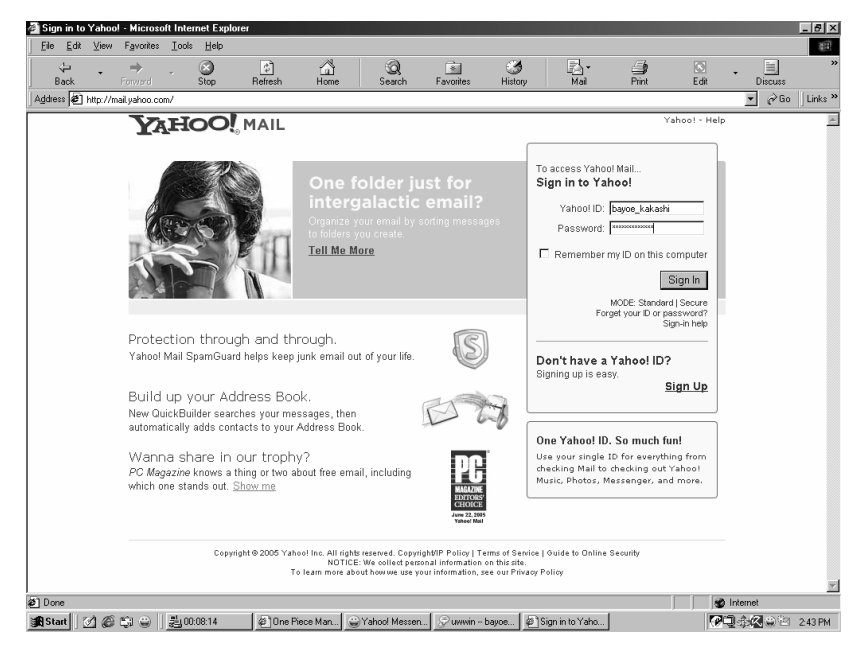

Gambar 7

Kemudian memasukkan user name (ID/login) dan password yang benar. Setelah proses login selesai kemudian baru kita bisa menjalankan layanan-layanan email yang disediakan. Layanan layanan email Yahoo dapat dilihat di sebelah kiri pada Gambar 8

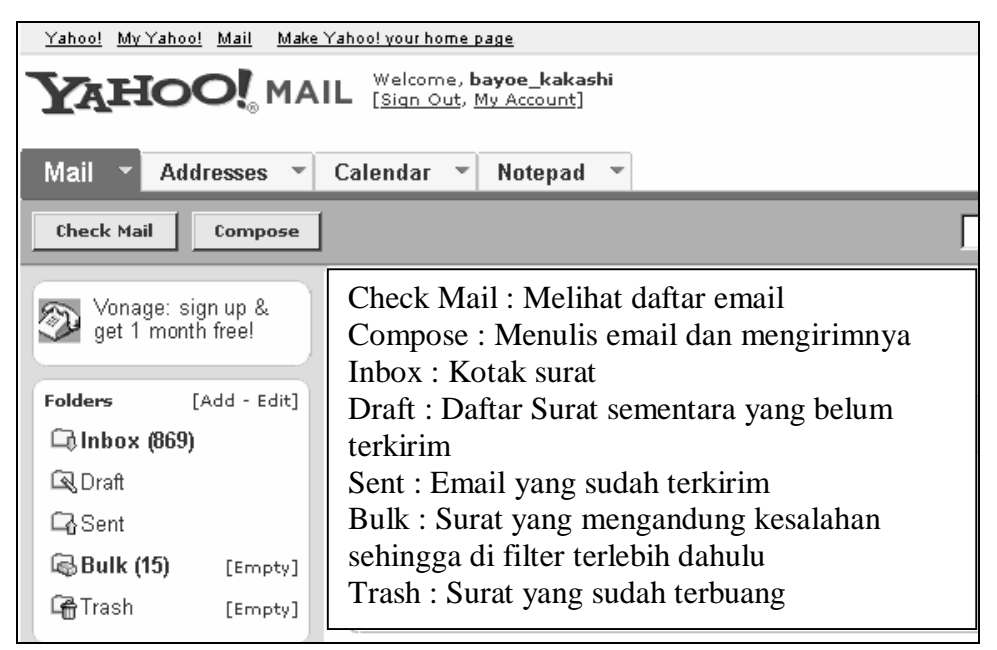

Gambar 8

# **5. Menulis dan Mengirim Email**

Setelah klik tombol compose (tulis) maka akan keluar tampilan seperti Gambar 9 .

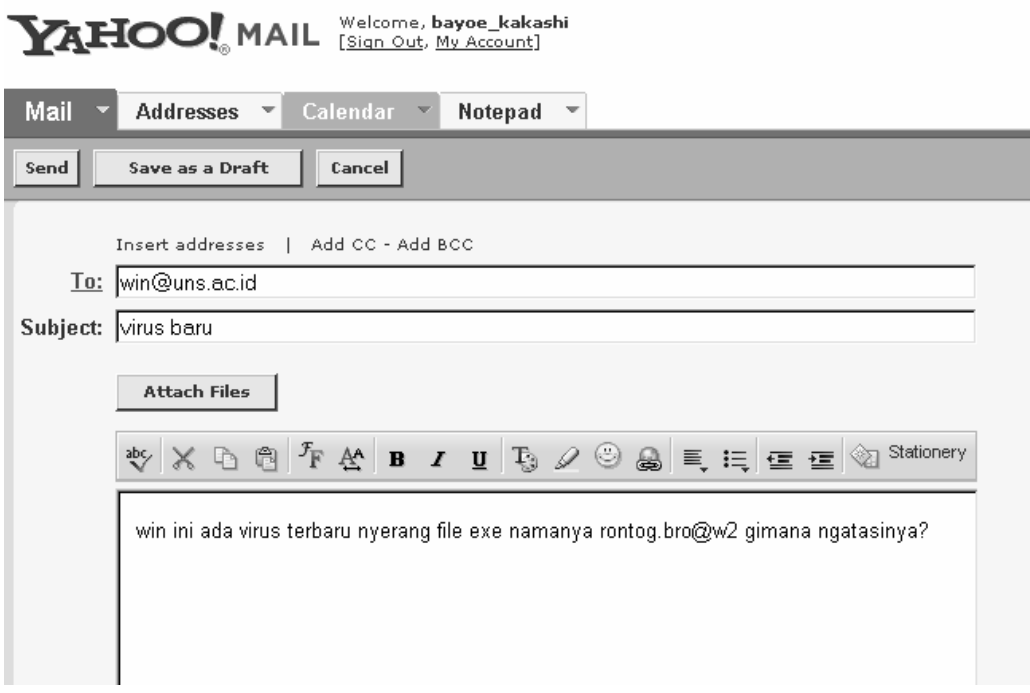

## Gambar 9

- To : Alamat email tujuan, pastikan alamat ditulis dengan benar bauk di To maupun di Cc
- Cc (Carbon copy) : jika diklik Add Cc maka maksudnya akan mengirim email ke lebih dari satu email. Untuk Cc lebih dari satu dipisahkan dengan koma
- Bbc : (Blind carbon copy) : jika diklik Add Bcc maka fungsinya sama dengan Cc tapi penerima kopian email tidak tahu kepada siaapa saja email itu dikopikan
- Attach Files : Fasilitas yang memberikan pilihan untuk mengirim lampiran berupa file, baik dukumen, spreadsheet, gambar, bahkan aplikasi
- Subject : Berupa penjelasan surat atau judul surat, disini lebih baik ditulis yang pendek saja, subject yang pertama dilihat oleh penerima surat.
- Message text : ketikan atau isi dari surat, caranya mengetik bisasa seperti di Word atau pengolah kata lainnya.

Jika menulis surat telah selesai tinggal mengeklik tombol send/kirim untuk mengirim email.

#### 6. **Membaca dan membalas email**

Untuk melihat email yang sudah masuk ke dalam mailbox/kotak surat kita cukup menggunakan menu Check Mail. Selanjutnya akan tampil halaman yang berisi daftar email yang sudah diterima (Gambar 10) .

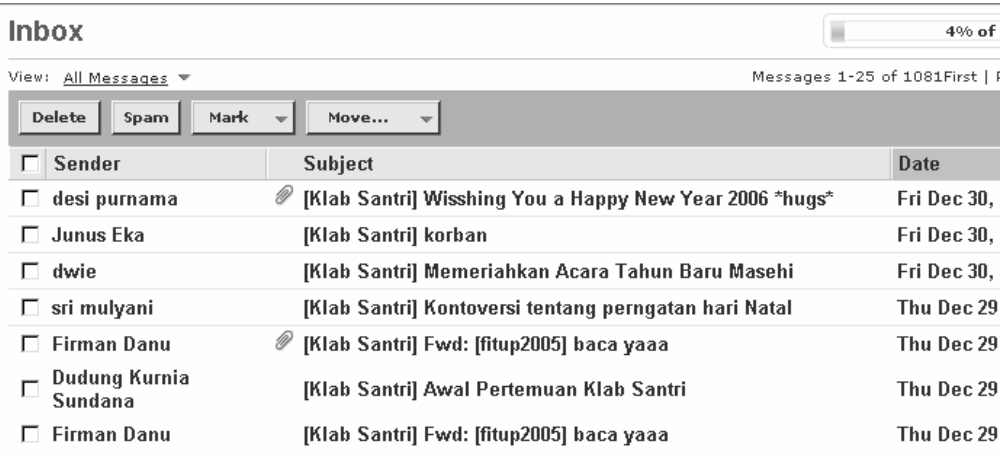

## Gambar 10

Daftar email diurutkan dari yang terbaru dan berisi tentang nama asli pengirim di bagian kiri dan judul atau penjelasan singkat dari email disebelah kanan. Kemudian untuk membacanya klik bagian subject dari kotak surat tersebut

sehingga muncul seperti pada Gambar 11.

| Previous   Next   Back to Messages                                                                                                    |                                                                                           |  |  |  |  |  |  |  |
|----------------------------------------------------------------------------------------------------|-------------------------------------------------------------------------------------------|--|--|--|--|--|--|--|
| Reply<br>Forward<br><b>Delete</b><br>Move<br>Spam                                                                                                    |                                                                                           |  |  |  |  |  |  |  |
| This message is not flagged. [ Flag Message - Mark as Unread ]                                                                                                    |                                                                                           |  |  |  |  |  |  |  |
| To:                                                                                                    | KlabSantri@yahoogroups.com, KlabSantri-Bandung@yahoogroups.com                            |  |  |  |  |  |  |  |
| cc:                                                                                                    | forum lingkarpena@yahoogroups.com, CyberDakwah@yahoogroups.com                            |  |  |  |  |  |  |  |
| From:                                                                                                    | Yahoo! DomainKeys has confirmed that this message was sent by yahoogroups.com. Learn more |  |  |  |  |  |  |  |
| Date:                                                                                                    | Thu. 29 Dec 2005 23:39:26 +0700                                                           |  |  |  |  |  |  |  |
|                                                                                                    | Subject: [Klab Santri] Ayo Kirim Cerpen ke Majalah Nurul Hayat, Dapat Salary Lho          |  |  |  |  |  |  |  |
| Majalah Nurul Hayat, yang diterbitkan oleh Yayasan Sosial Nurul Hayat, sebuah yayasan yang berg<br>sosial dan mengelola Panti Asuhan di Surabaya, menerima kiriman Cerpen. Syaratnya : Cerpen fiksi<br>halaman folio. Insya Allah ada salary jika naskah di muat.<br>Silahkan kirimkan Cerpen karya Anda ke :<br>Yayasan Sosial Nurul Hayat<br>Jl. Perum IKIP Gunung Anyar Blok B - 48<br>Surabaya - Jawa Timur<br>Telp. 031-8783344 Fax. 031-8782074 |                                                                                           |  |  |  |  |  |  |  |

Gambar 11

Untuk membalas email yang terkirim cukup dengan meng-klik tombol Reply, selanjutnya akan muncul halaman seperti pada halaman Compose dengan bagian To sudah terisi alamat dengan sendirinya dan dibagian Message juga sudah terisi dengan email asli yang akan dibalas.

Fungsi fasilitas lainnya adalah :

- Reply All : Untuk membalas email yang anda terima ke semua alamat email yang terdapat Cc dan Bcc sehingga surat yang anda balas diterima oleh semua, tidak hanya orang yang mengirimkan saja.
- Forward : Untuk mengirim email kembali email yang diterima ke orang lain dengan alamat email yang berbeda.
- Delete : Untuk menghapus email yang sedang dibaca.